## **Origin Installation Directions for Windows**

- 1. Before you can run Origin, you need to install the [OpenVPN](http://www.lakeforest.edu/live/files/4800-lake-forest-college-vpn) client. Directions to install OpenVPN on your computer or mobile device is available [here.](http://www.lakeforest.edu/live/files/4800-lake-forest-college-vpn) Once it is installed, start the OpenVPN client and login so you can complete the Origin installation successfully.
- 2. After you have connected through OpenVPN, login to the online Shared [Software](https://mxlakeforest-my.sharepoint.com/:f:/g/personal/ithelp_mx_lakeforest_edu/EpSLX8iAexNEhhcksbay_E4Bd5VR6wY_6NtAWJAFSRcOEg?e=uU9Ksm) folder with your Lake Forest College email account (including the "mx", i.e., myusername@mx.lakeforest.edu).
- 3. Navigate to the **Origin** folder, and click to open it. Click the circle checkbox to the left of the **Origin.zip** file to select it, and then click the **Download** option at the top of the browser window beneath the blue banner.

**Note:** Depending on your network speed, it may take a while for the file to download.

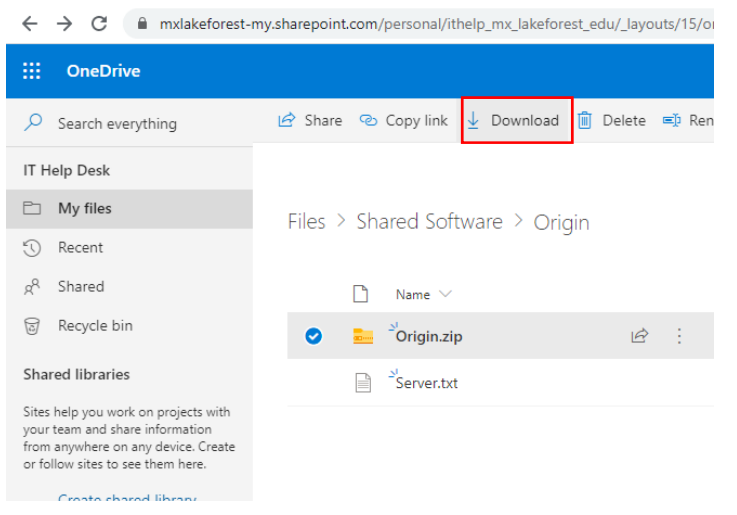

4. Once the file has been downloaded, navigate to the **Downloads** folder on your local hard drive. Find the **Origin.zip** file and double‐click to open it and double‐click on the **setup.exe** file to begin the installation.

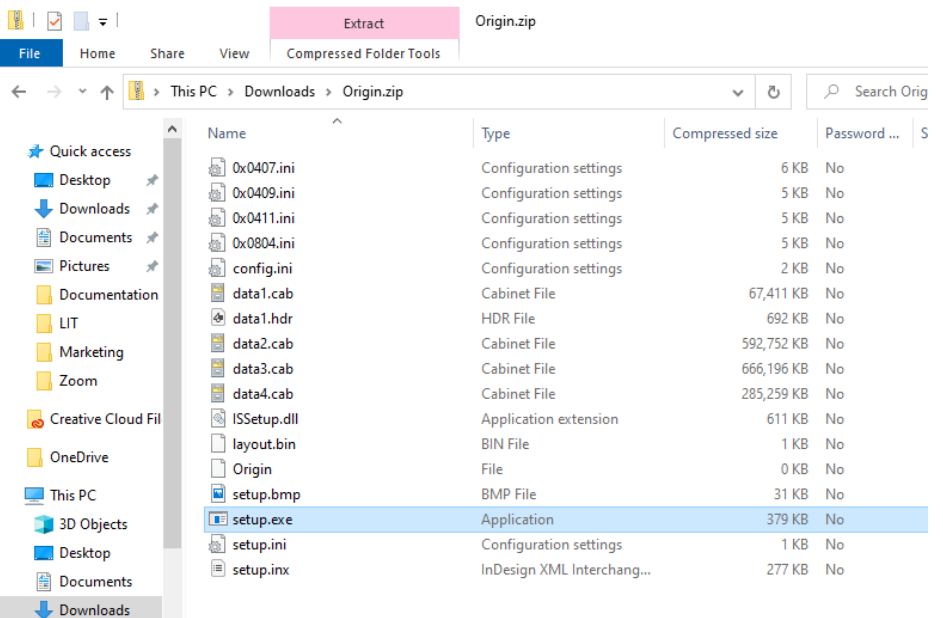

- 5. If prompted to allow the program to install on your computer, click **Yes**. There may be a second prompt asking you to confirm allowing the program to install, and press **Yes** on the second one as well.
- 6. Click **Next** in the first screen of the setup.

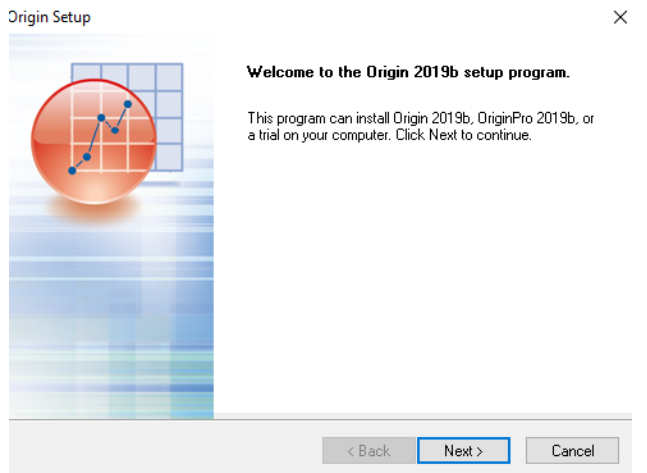

7. Click the radio button to **I accept the terms of the license agreement**, and then click **Next**.

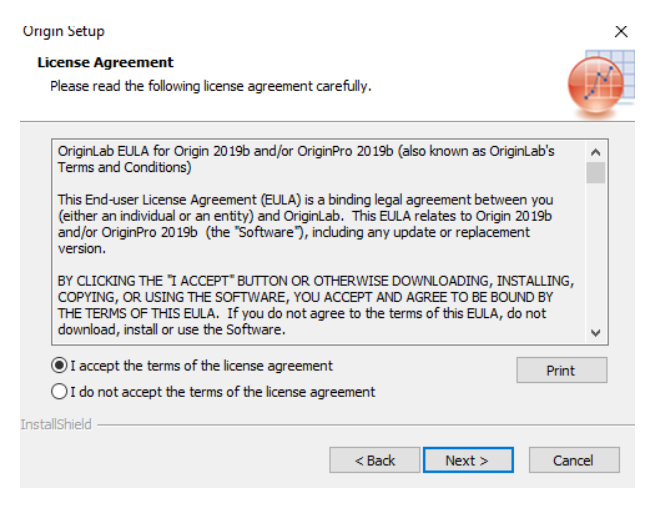

8. Click the radio button to select **Install Product (requires serial number)**, and then click **Next**.

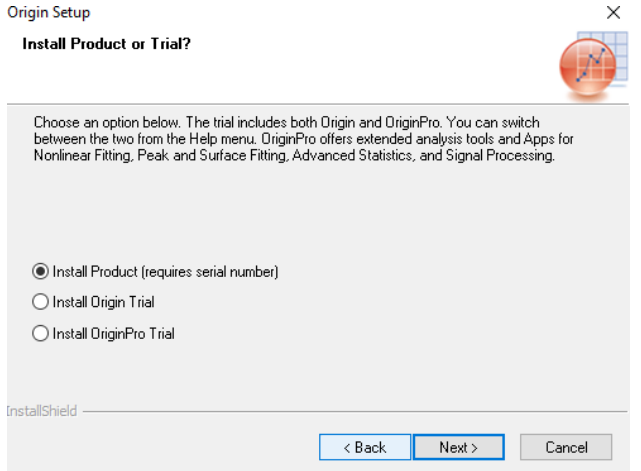

- 9. In the **Customer Information** window, enter:
	- User Name: Enter your name
	- Company Name: Enter **Lake Forest College**
	- Serial Number: Enter **GF3S4‐3078‐7903976**

Once you have entered the required information, click **Next**.

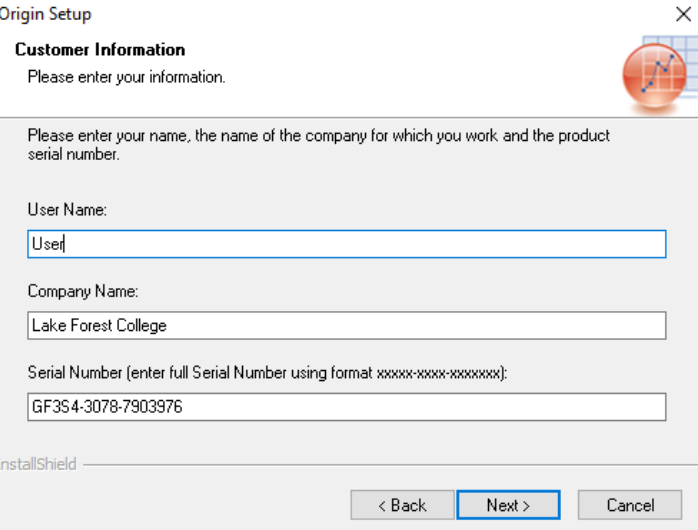

10. Click **Yes** on the **Registration Confirmation** screen.

## Registration Confirmation

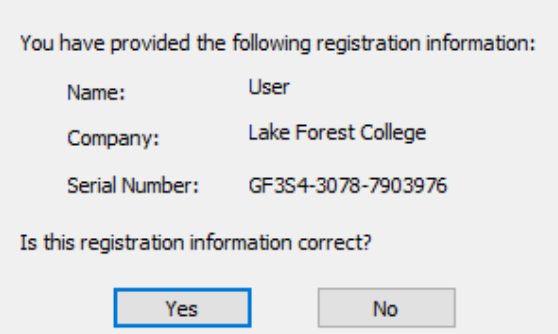

11. Select the operating system version of Origin you would like to use. If you are unsure, select both and click the **Next** button.

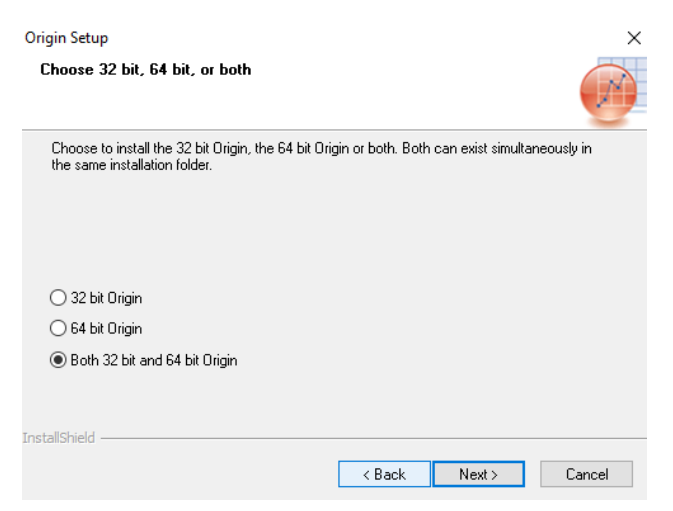

12. Leave the default **Destination Directory** installation path, and click **Next**.

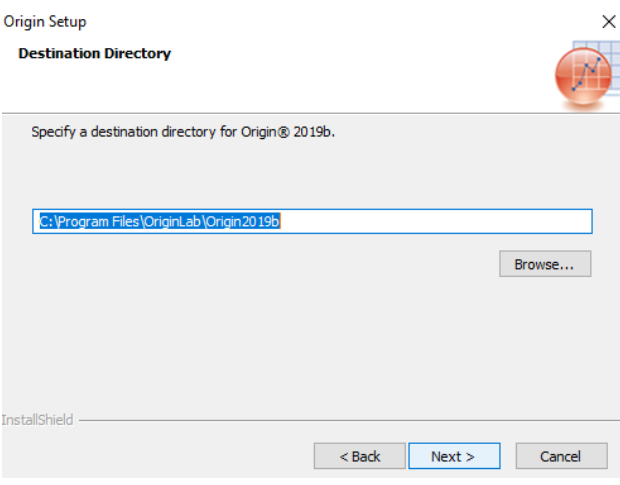

13. If you plan to use SPSS, check the SPSS Import box. Otherwise, leave the Python and Help checkboxes checked, and click **Next**.

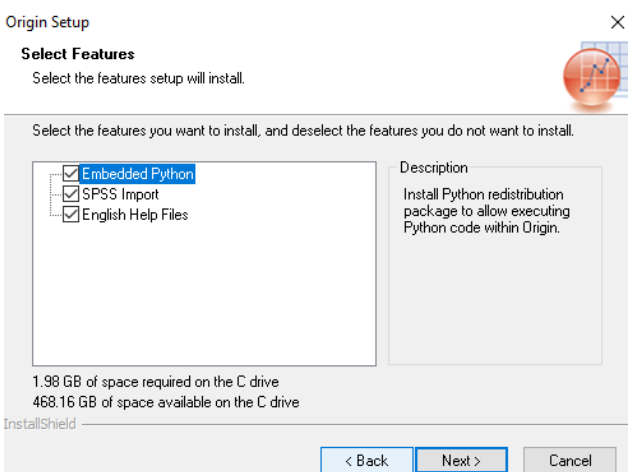

14. Leave the setting for **All users** selected, and click **Next**.

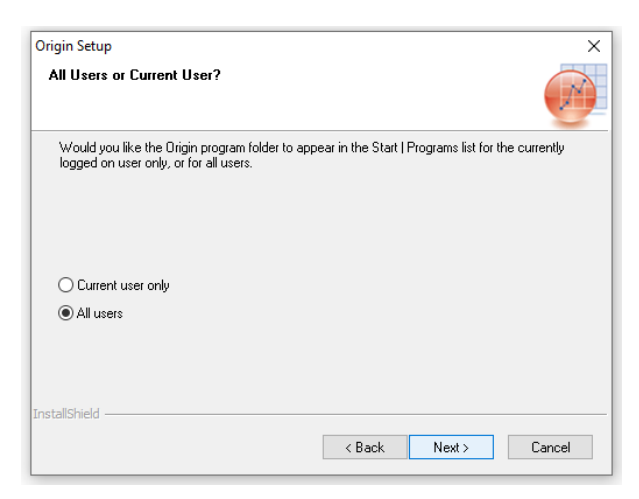

15. Leave the default **Program Folder:** name, and click **Next**.

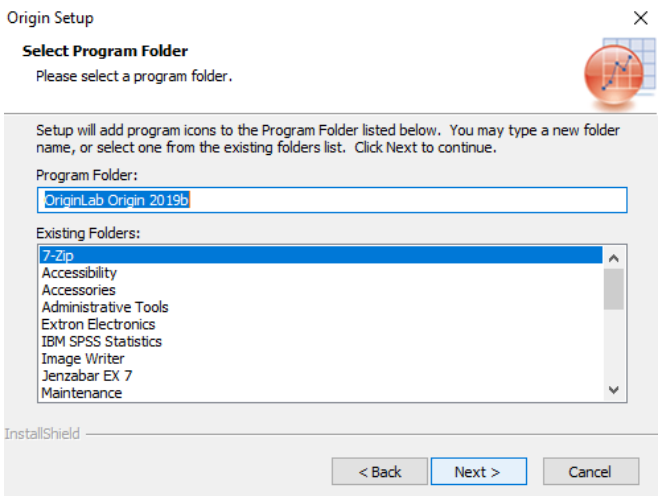

16. Click **Next** to start the install.

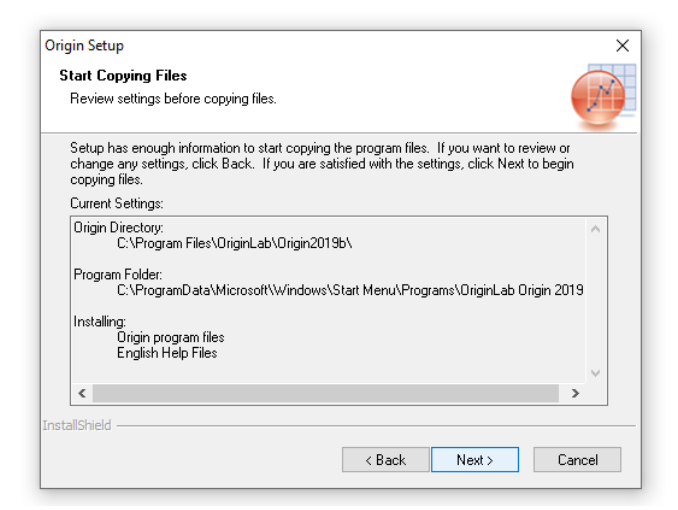

17. When the installation completes, click **Finish**.

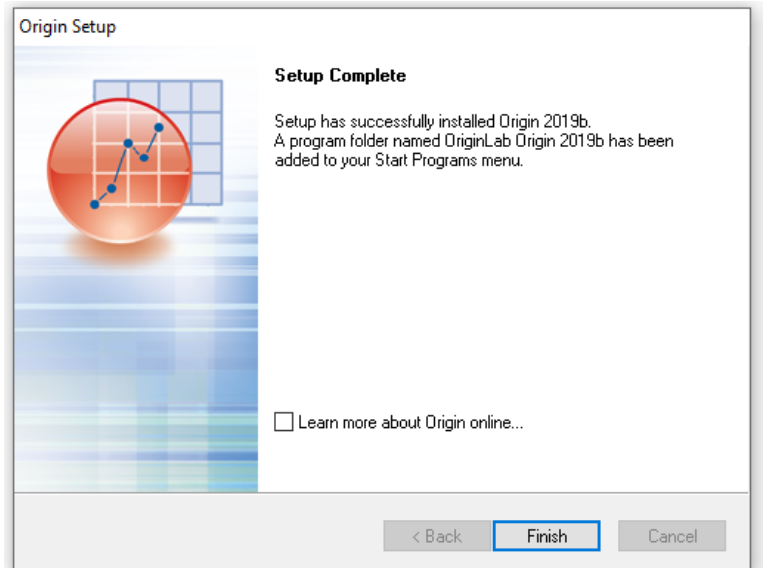

18. Leave the default path for the **User Files Folder**, and click **OK**.

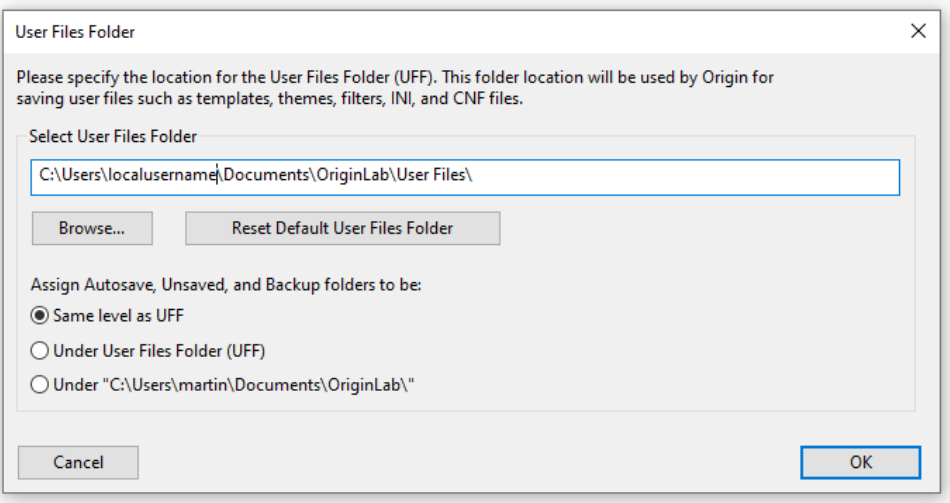

19. Enter **lfcdm.lakeforest.edu** in the **FLEXlm Server** text box and leave the TCP/IP Port box blank, and then click the **Update** button in the upper right corner of the **License Information** window.

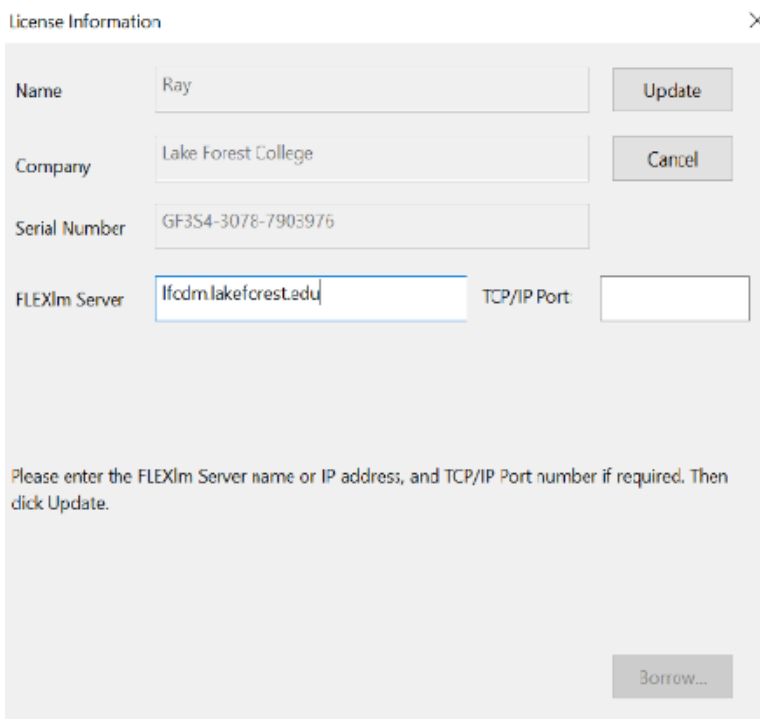

20. The Origin icon will be on your Start Menu, and you can now run Origin any time that you are connected to the Lake Forest College network through [OpenVPN.](http://www.lakeforest.edu/live/files/4800-lake-forest-college-vpn)

Note: You must connect through **[OpenVPN](http://www.lakeforest.edu/live/files/4800-lake-forest-college-vpn)** before launching SPSS for it to have access to the licensing server